Search, download and install "LSL App" from Google Play or App Store

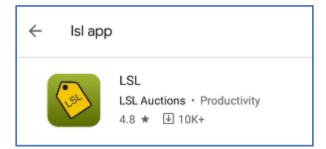

Click "I don't have a password" to Register

| Phone Num | ber                                                                                                    |
|-----------|----------------------------------------------------------------------------------------------------|
|           |                                                                                                    |
| Password  |                                                                                                    |
|           |                                                                                                    |
|           | I DON'T HAVE A PASSWORD                                                                                                  |
|           | word, if you don't have password or you have forgotten your<br>se click on Link and we will send a temporary password to |

Select country and enter mobile number, wait for the SMS validation code on your phone and enter the code on the screen.

| 00353(Ireland)                                                                                                    |  |  |  |  |  |  |  |
|----------------------------------------------------------------------------------------------------|--|--|--|--|--|--|--|
| 0876543210                                                                                                    |  |  |  |  |  |  |  |
| NEXT                                                                                                    |  |  |  |  |  |  |  |
| ALREADY HAVE AN ACCOUNT? SIGN IN                                                                                                    |  |  |  |  |  |  |  |
| We have sent a temporary password to your phone number                                                                                                    |  |  |  |  |  |  |  |
| Enter Temporary Password                                                                                                    |  |  |  |  |  |  |  |
| Enter the temporary password we sent to your mobile phone via SMS text message<br>Please make sure you have mobile network coverage and you are able to receive<br>SMS text message so please wait 1 minute before retrying |  |  |  |  |  |  |  |
| LOGIN                                                                                                    |  |  |  |  |  |  |  |
|                                                                                                    |  |  |  |  |  |  |  |

Create a PIN/Password which you can remember and enter your details. Click Save & Proceed then you are registered on LSL and are automatically logged in.

| Create New Password |  |  |  |  |  |  |
|---------------------|--|--|--|--|--|--|
| Password            |  |  |  |  |  |  |
| Confirm Password    |  |  |  |  |  |  |
| Enter Your Details  |  |  |  |  |  |  |
| First Name          |  |  |  |  |  |  |
| Last Name           |  |  |  |  |  |  |
| Email               |  |  |  |  |  |  |
| SAVE AND PROCEED    |  |  |  |  |  |  |
|                     |  |  |  |  |  |  |

You are automatically returned to home screen of the LSL app. Go to Online Auctions, Greyhound Racing and find Curraheen Park Greyhound Stadium. Click on Online Auction, and then click on the Register to Bid button to enter and submit your details to Curraheen Park Greyhound Stadium. Once your request is submitted, please call Curraheen Park Greyhound Stadium on 061-448091 or (00353) 61448091 to approve your request. Requests will be approved upon the payment of a €300 deposit (which will be returned if you do not purchase a greyhound)

|                 | No live auction is currently running. Please check back later |  |  |  |  |  |
|-----------------|---------------------------------------------------------------|--|--|--|--|--|
| Sele            | Select an account to bid                                      |  |  |  |  |  |
|                 | Desister to Did                                               |  |  |  |  |  |
| Register to Bid |                                                               |  |  |  |  |  |

To bid in a live auction, first select an account to bid using the dropdown menu above the live stream video. If you are registered and you are approved to bid by Curraheen Park Greyhound Stadium your account will be listed in the dropdown menu.

Ring 2 ~ ZH12345//Z H ~

You are now in bidding mode. Pressing the "bid" button will be binding if you are the highest bidder and the bid is accepted. All normal auction terms apply. LSL Auctions and Livestock Live Limited will not be responsible for mistaken or unintended bidding, all bids are binding. If you do not wish to bid, unselect your bidding account and revert the selection to (Select an account to Bid)

After you have selected the account, you can now bid using the Submit Next Bid button.

| Þ                  | 0:00     | Ŕ         | 0 | : |  |  |  |
|--------------------|----------|-----------|---|---|--|--|--|
|                    |          |           |   |   |  |  |  |
|                    | + Sele   | ct Stream |   |   |  |  |  |
|                    | Best Bid | 0         |   |   |  |  |  |
| Submit Next Bid 40 |          |           |   |   |  |  |  |